# INSTITUTO TECNOLOGICO AUTONOMO DE MEXICO

Plan de contingencia ante la epidemia de coronavirus.

Herramienta de colaboración Microsoft Teams para alumnos.

#### 1.1 ¿Qué es Teams?

Microsoft Teams es una herramienta de colaboración donde puedes tener reuniones remotas con audio y video, tener conversaciones mediante un *chat* o compartir archivos entre otras funciones.

#### 1.2 Acceder a Teams desde Comunidad ITAM

La versión Web de Teams se puede acceder desde Comunidad ITAM:

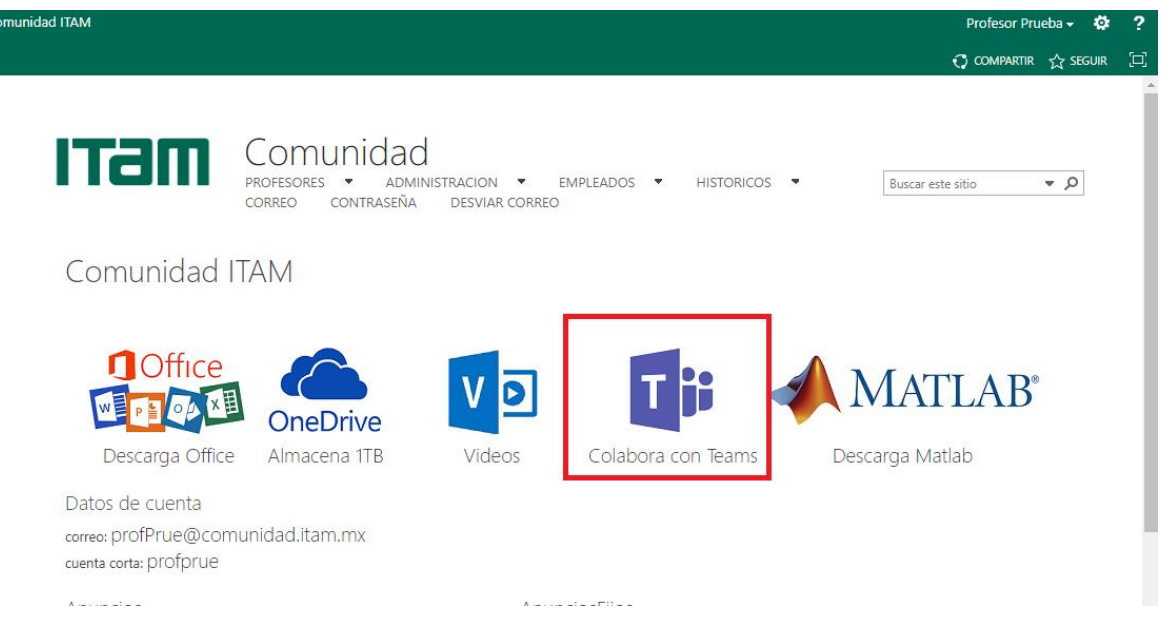

Se te pedirá que te firmes con tu cuenta de COMUNIDAD:

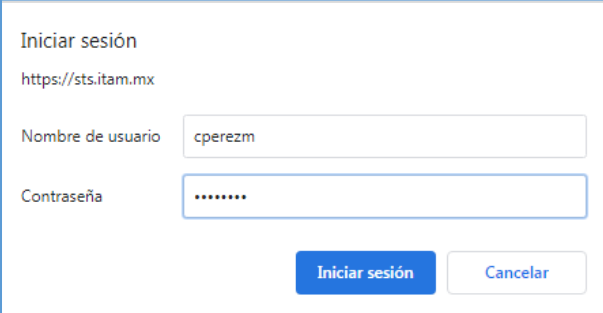

Una vez que haya cargado la aplicación, puedes ver todos los equipos a los que perteneces desde la sección de **Equipos**:

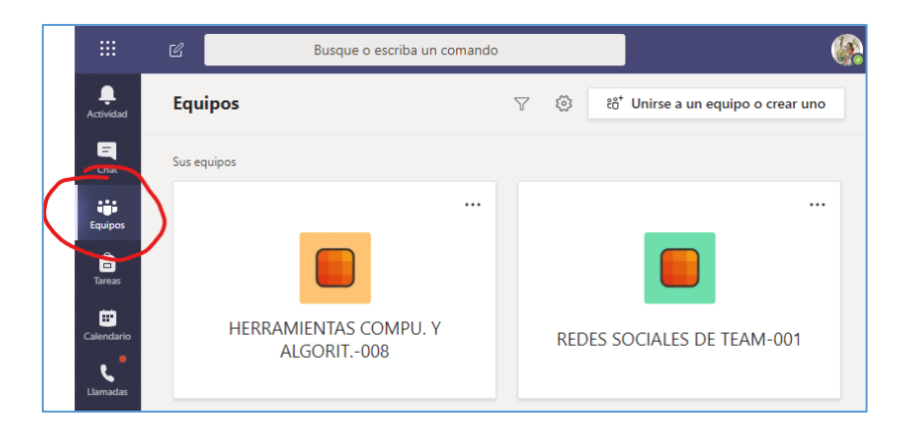

### 1.3 Descarga de la aplicación Teams para diversos dispositivos

Además de la versión Web, existe una aplicación de Teams para cada tipo de dispositivo, *Desktop* (Windows, MAC, LINUX) y *Mobile* (IOS, Android). La aplicación te permite estar siempre conectado y recibir notificaciones de actividad. Para descargarlo puedes usar la siguiente liga:

<https://teams.microsoft.com/downloads>

Si estás en la versión web puedes usar el botón de descarga para instalarla en tu Desktop (se recomienda ampliamente utilizar la aplicación):

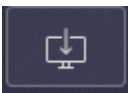

# 1.4 Iniciar sesión desde la aplicación

Al iniciar la aplicación de Teams debe de indicar la dirección de correo institucional:

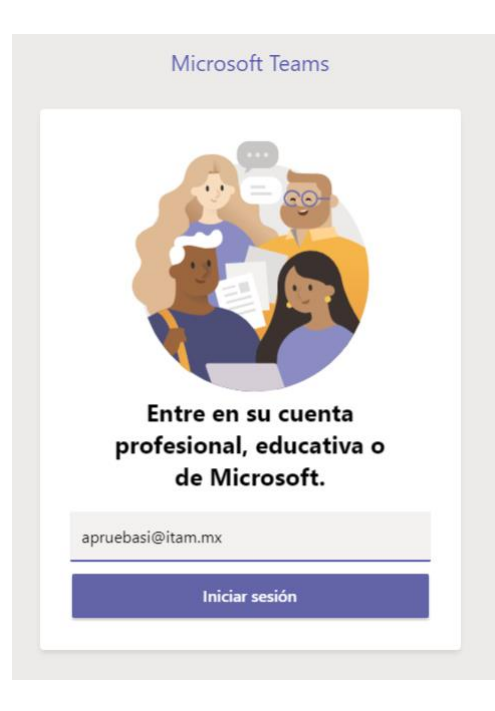

Y debes de firmarte con tu cuenta de Comunidad ITAM

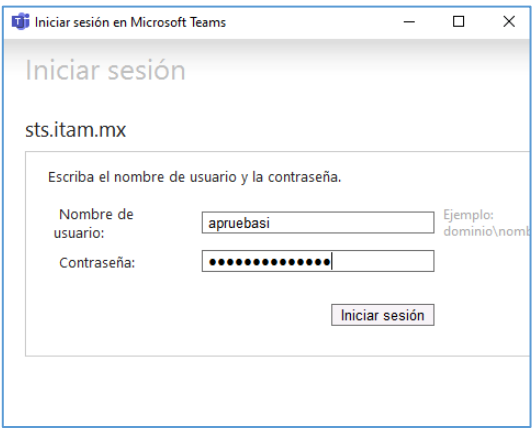

# 1.5 Acceso al grupo

Selecciona la opción de equipos para mostrar, tus grupos, da clic al equipo que quieras acceder. **Tus grupos estarán disponibles después de que tu profesor los active:**

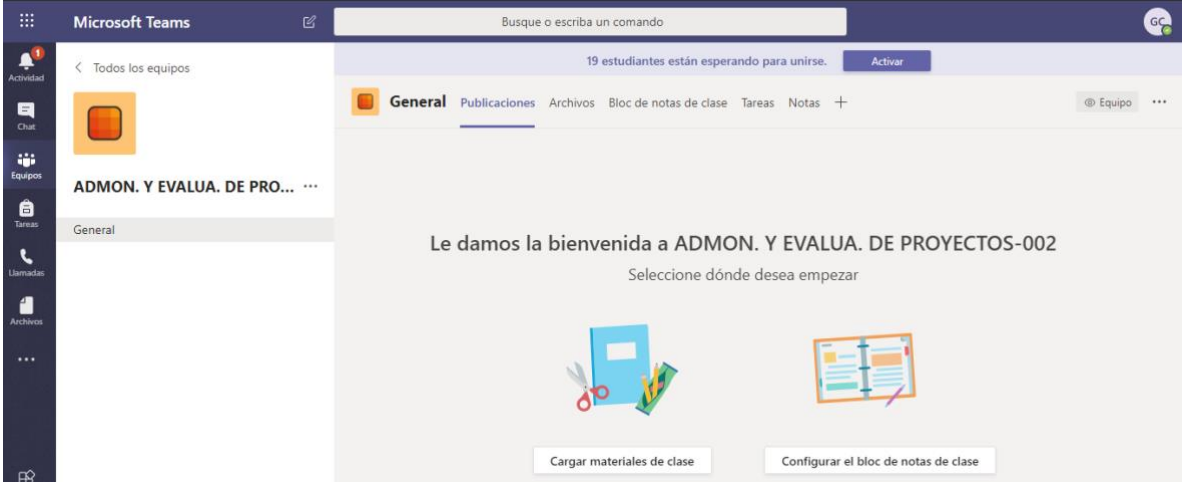

#### Desde un dispositivo móvil:

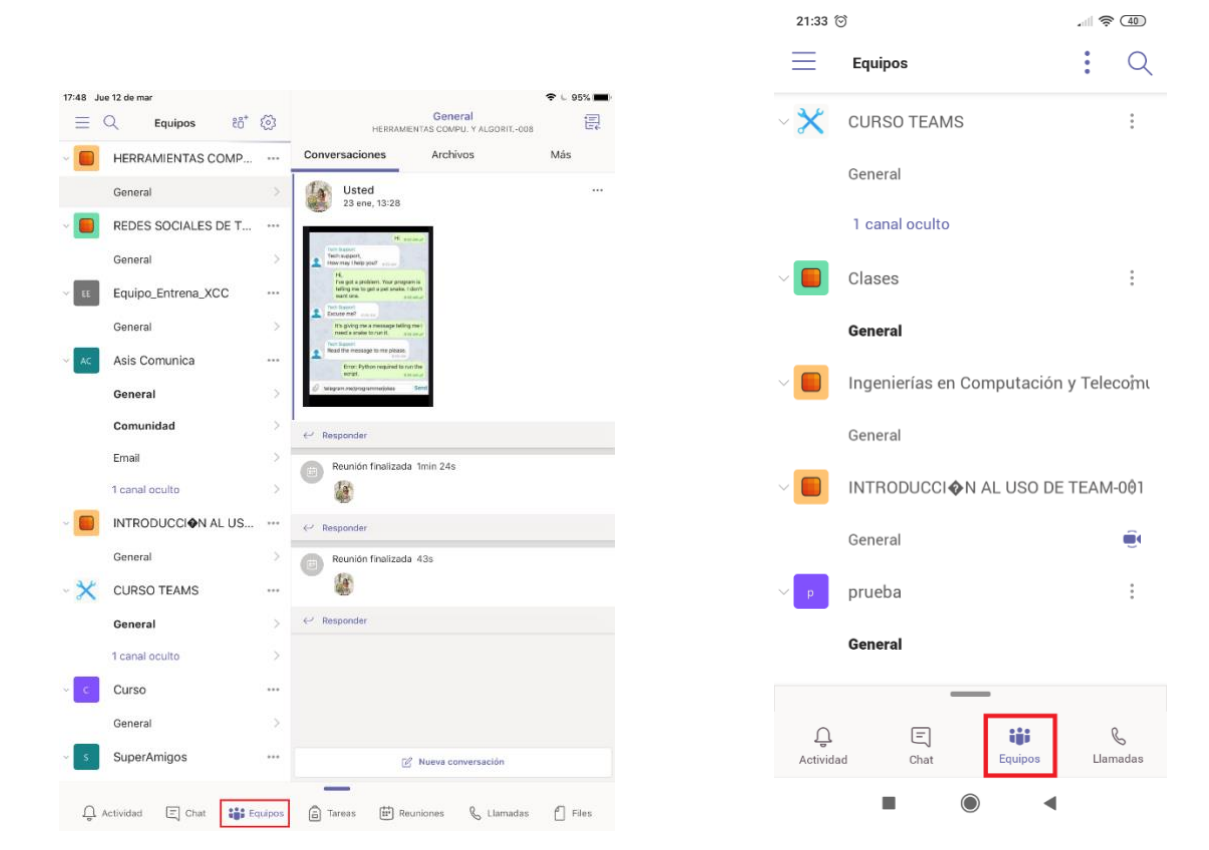

#### 1.6 Unirse a una reunión.

Cuando una reunión se ha iniciado los participantes verán un aviso en su grupo:

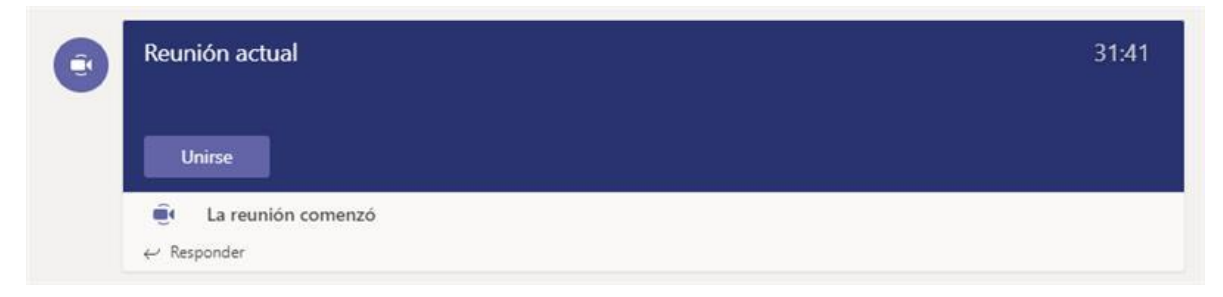

Pueden dar clic al botón para unirse a la reunión.

Configura tu cámara y desactiva tu micrófono. Te recomendamos que el micrófono lo actives solo cuando sea necesario.

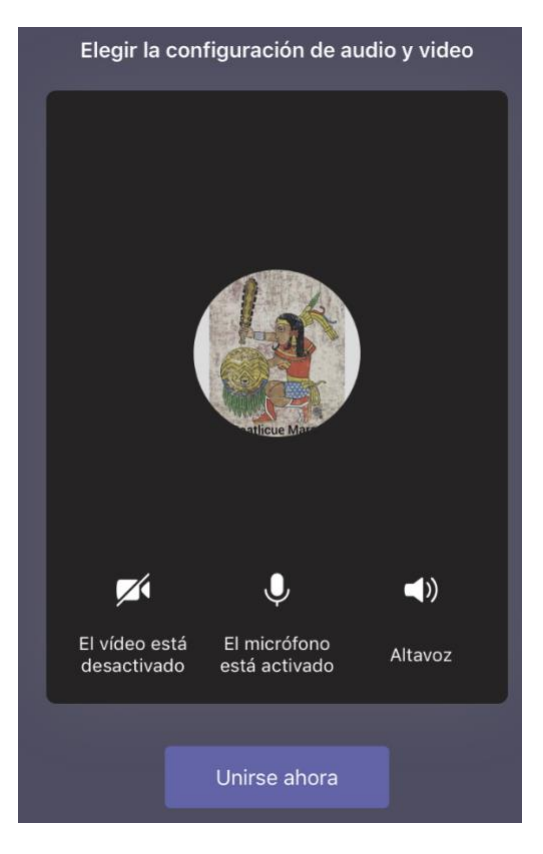

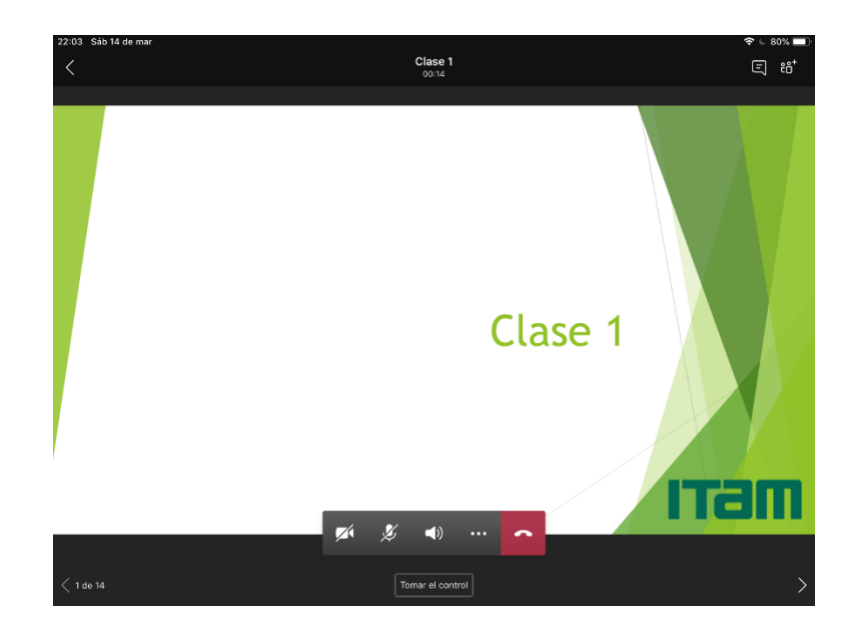

# 1.7 Chat de la reunión

Durante la reunión se tiene un chat exclusivo, que se accede con el botón:

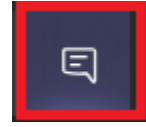

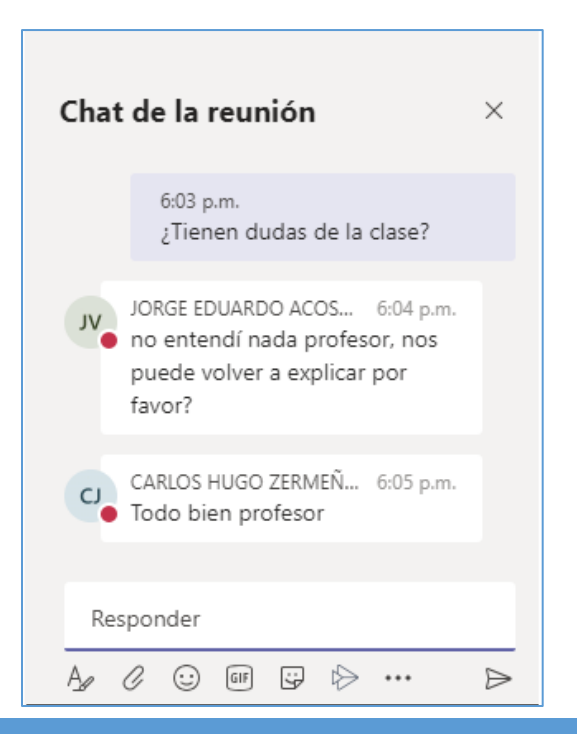

Lo puedes usar para dudas o pedir la palabra.

### 1.8 Terminar la reunión

Para terminar una reunión, todos los miembros deben de colgar usando el botón

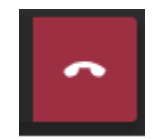